## Paso a paso de tu proceso de postulación

Ingresa con tu Usuario y Contraseña. Si no cuentas con datos de usuario, crea tu cuenta. **01**

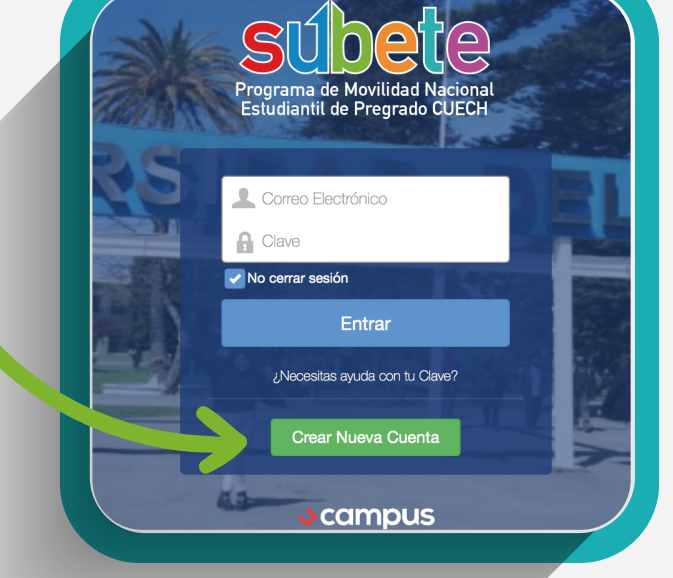

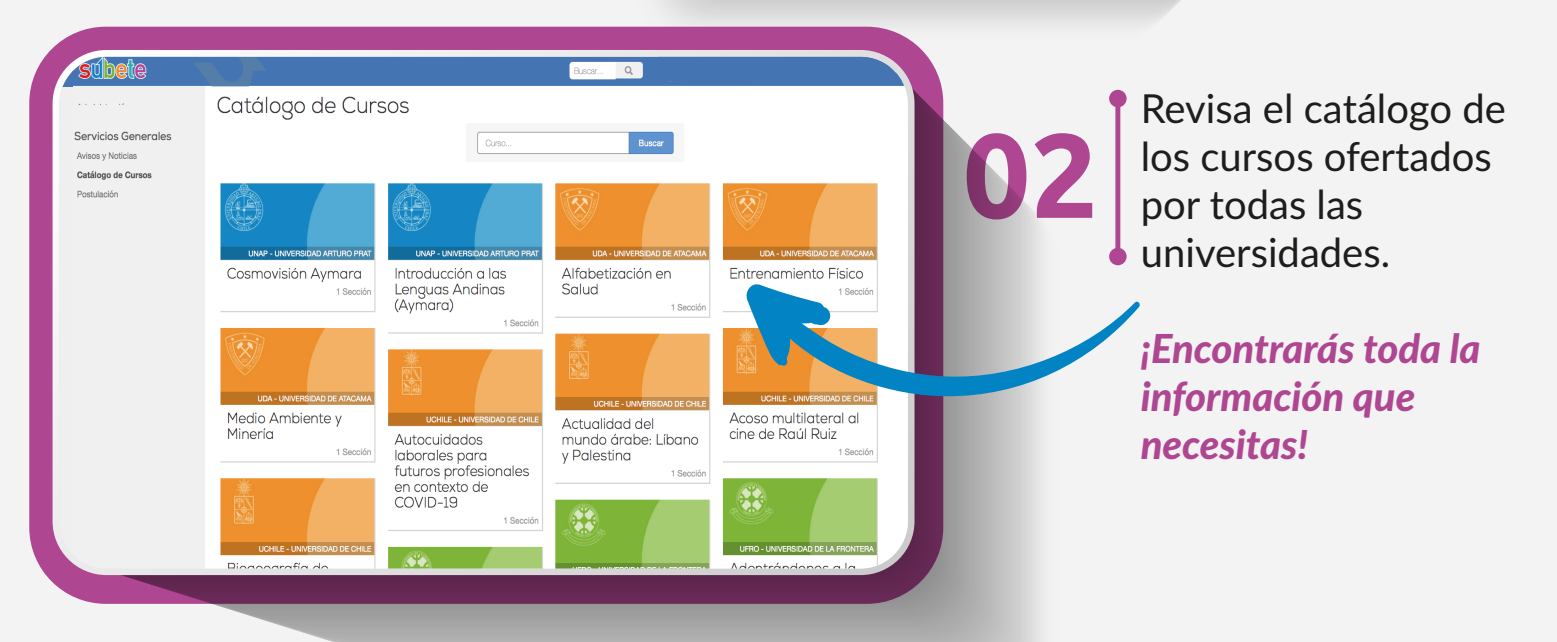

Conoce informacion relevante para el proceso de postul ción. Pon especial atención en los plazos y haz clic en "Comenzar".

Una vez que conozcas los cursos de tu interés, ingresa al Módulo *"Postulación"* para enviar tu solicitud.

**03**

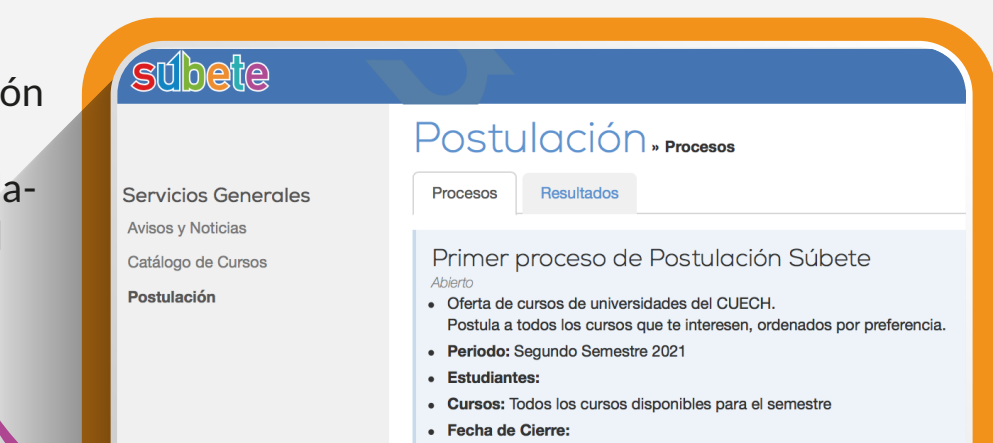

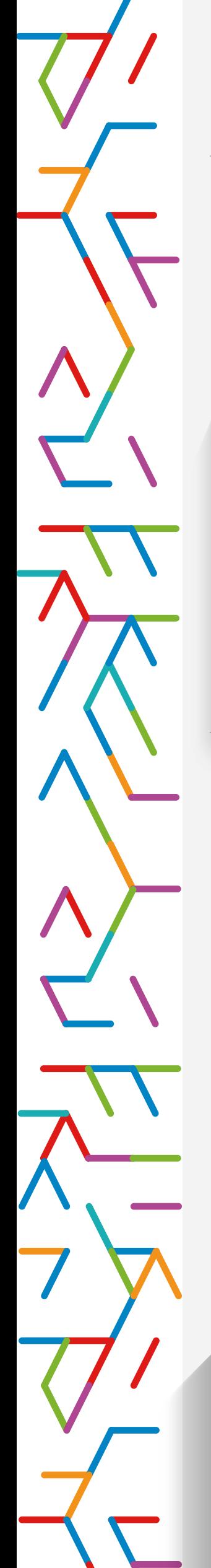

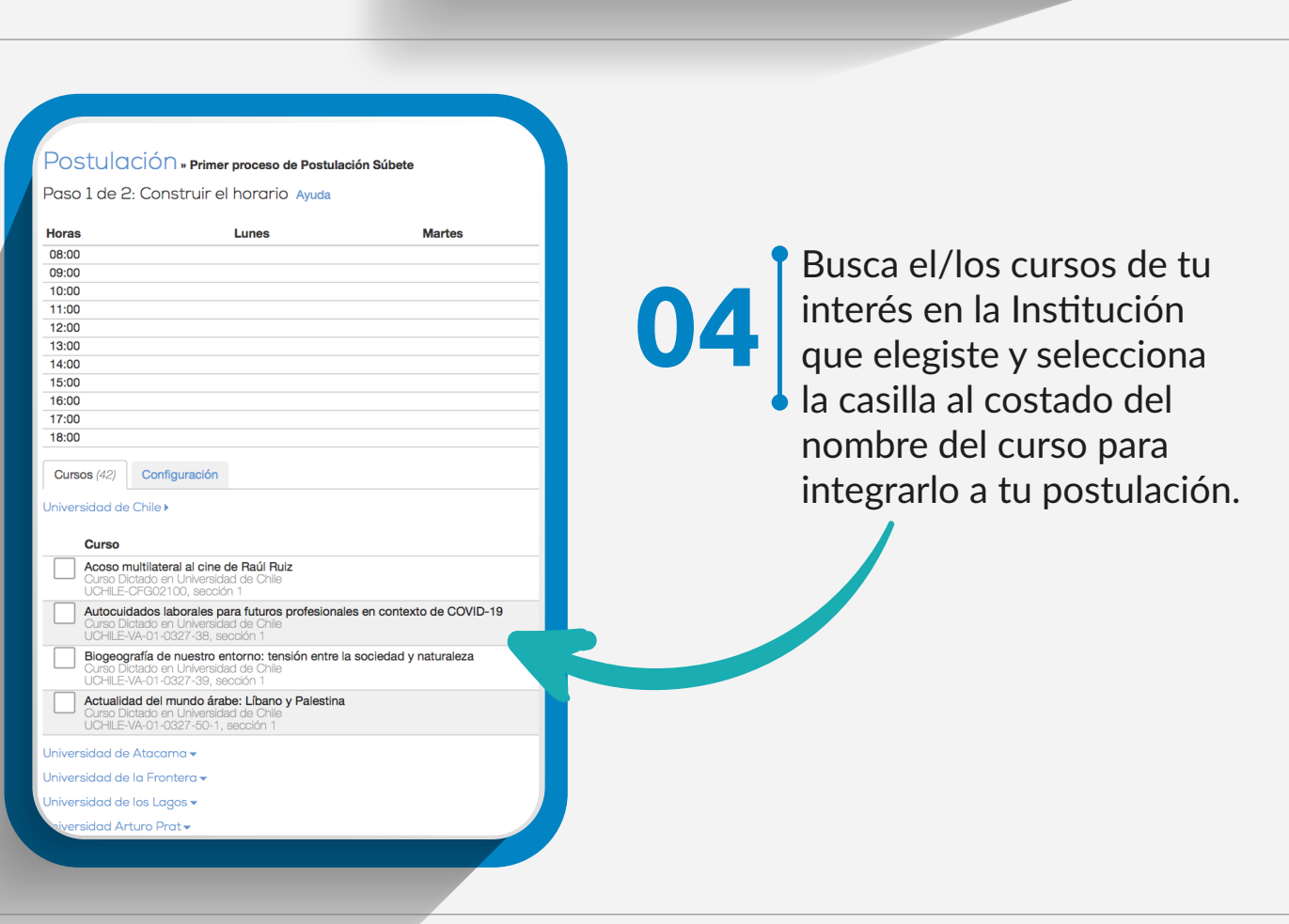

Los cursos se ordenarán según la prioridad que  $\mathsf{T}\bar{\mathsf{U}}$ le indiques a la plataforma.

Podrás mover las flechas para poder subir o bajar los cursos y **cambiar las prioridades acorde a tu interés**.

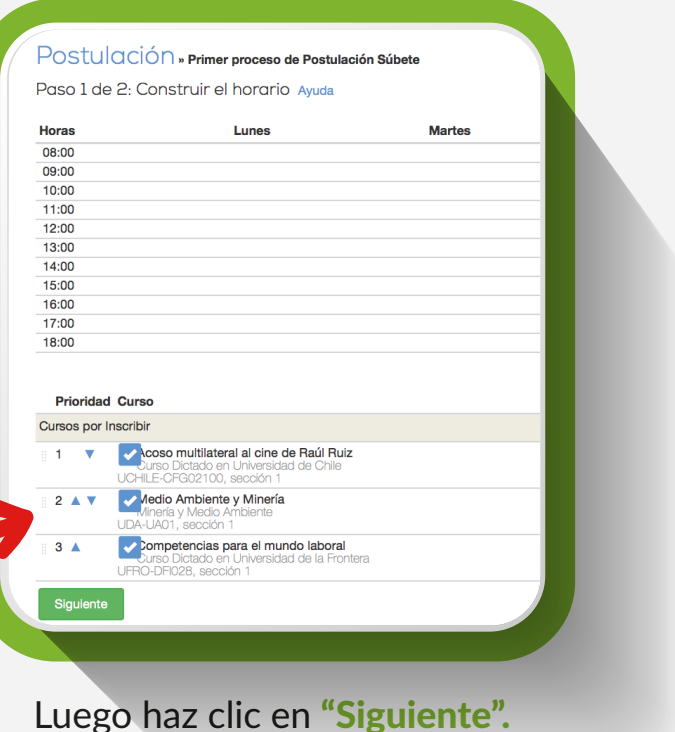

## Postulación » confirmar

**05**

· Por favor, confirma el envío de la solicitud

Paso 2 de 2: Resumen y confirmación de envío

## **Prioridad Curso Cursos por Inscribir**

 $\overline{2}$ 

 $\mathbf{3}$ 

- Acoso multilateral al cine de Raúl Ruiz Curso Dictado en Universidad de<br>UCHILE-CFG02100
- Medio Ambiente y Minería

Como último paso, tendrás que "Confirmar" para enviar tu postulación. **06**

iviirieria y iv<br>UDA-UA01

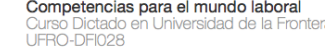

Podrás modificar tu solicitud las veces que desees antes de la fecha de cierre de la postulación. Recuerda revisar la última postulación que enviaste.

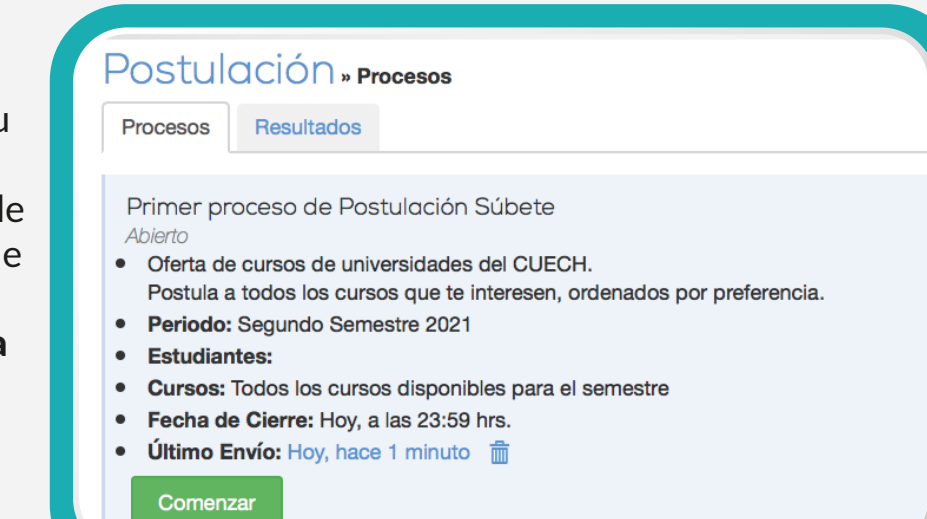

**07**

## Consorcio de Universidades Subete con J campus

¡Solo queda esperar los resultados de la postulación! Podrás verlos en la pestaña "Resultados" en el Módulo de Postulación.

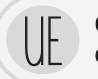